## "Solutions" Image Services Adding Stamps and Notes to a Document in Black Ice

### **Table of Contents**

 $\sim$   $\sim$ 

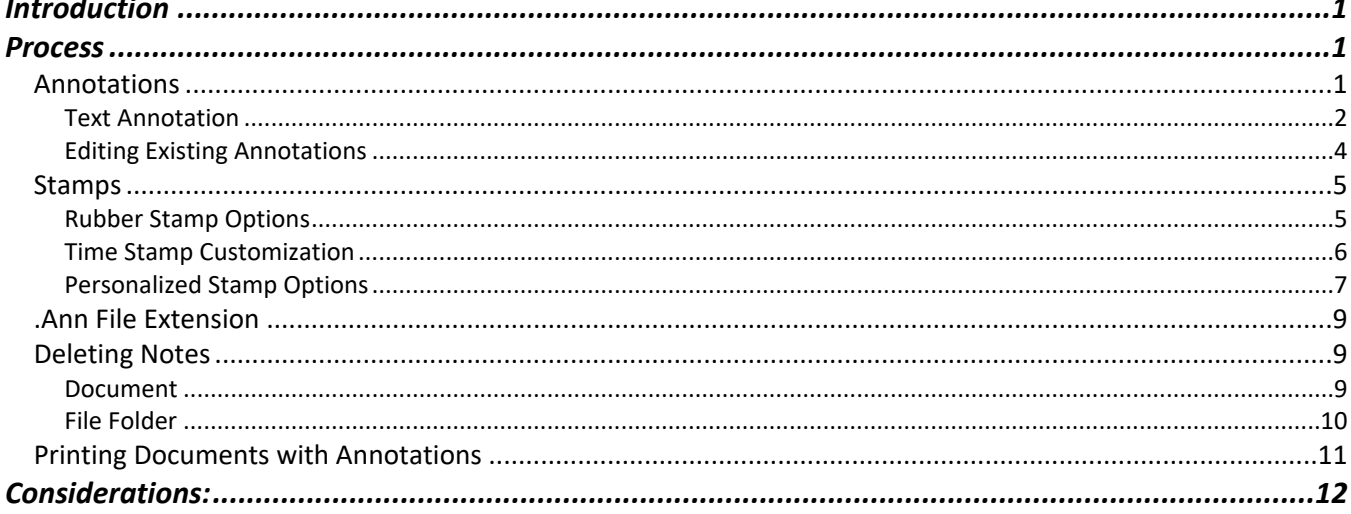

### <span id="page-0-0"></span>Introduction

This document describes how to add notes and stamps to a document in Black Ice.

### <span id="page-0-1"></span>**Process**

#### <span id="page-0-2"></span>**Annotations**

Locate your Document, right click and Check Out.

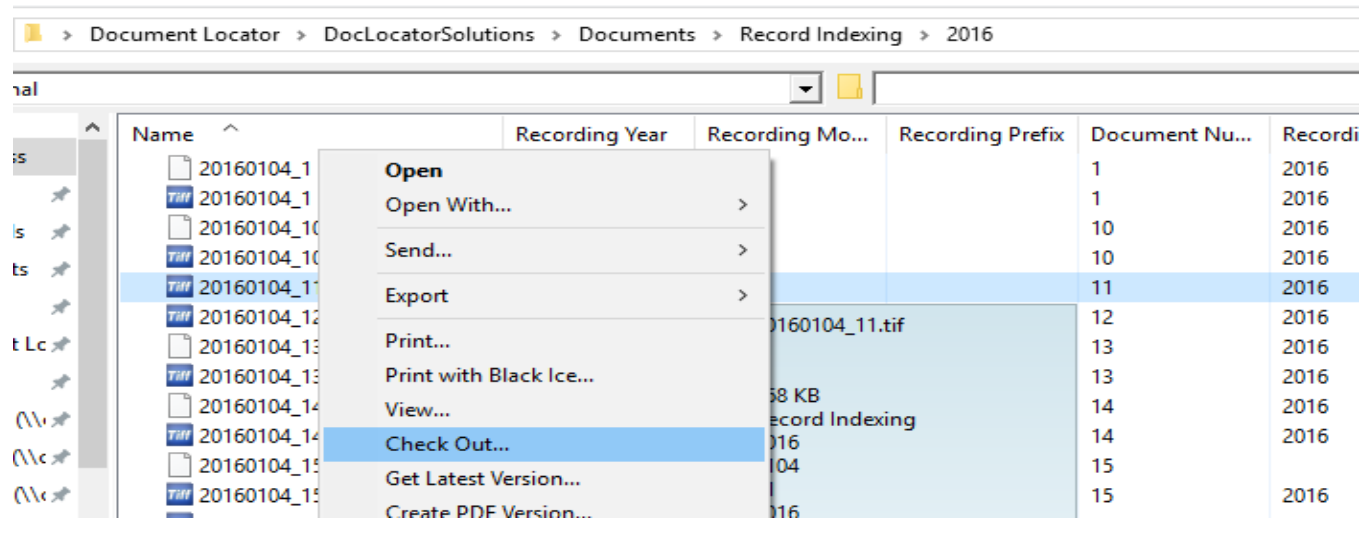

Once the item opens in Black Ice, click on the Annotation tab to add notes or stamps to the document.

Page 1 Copyright © 1986, 2020 "Solutions", Inc.

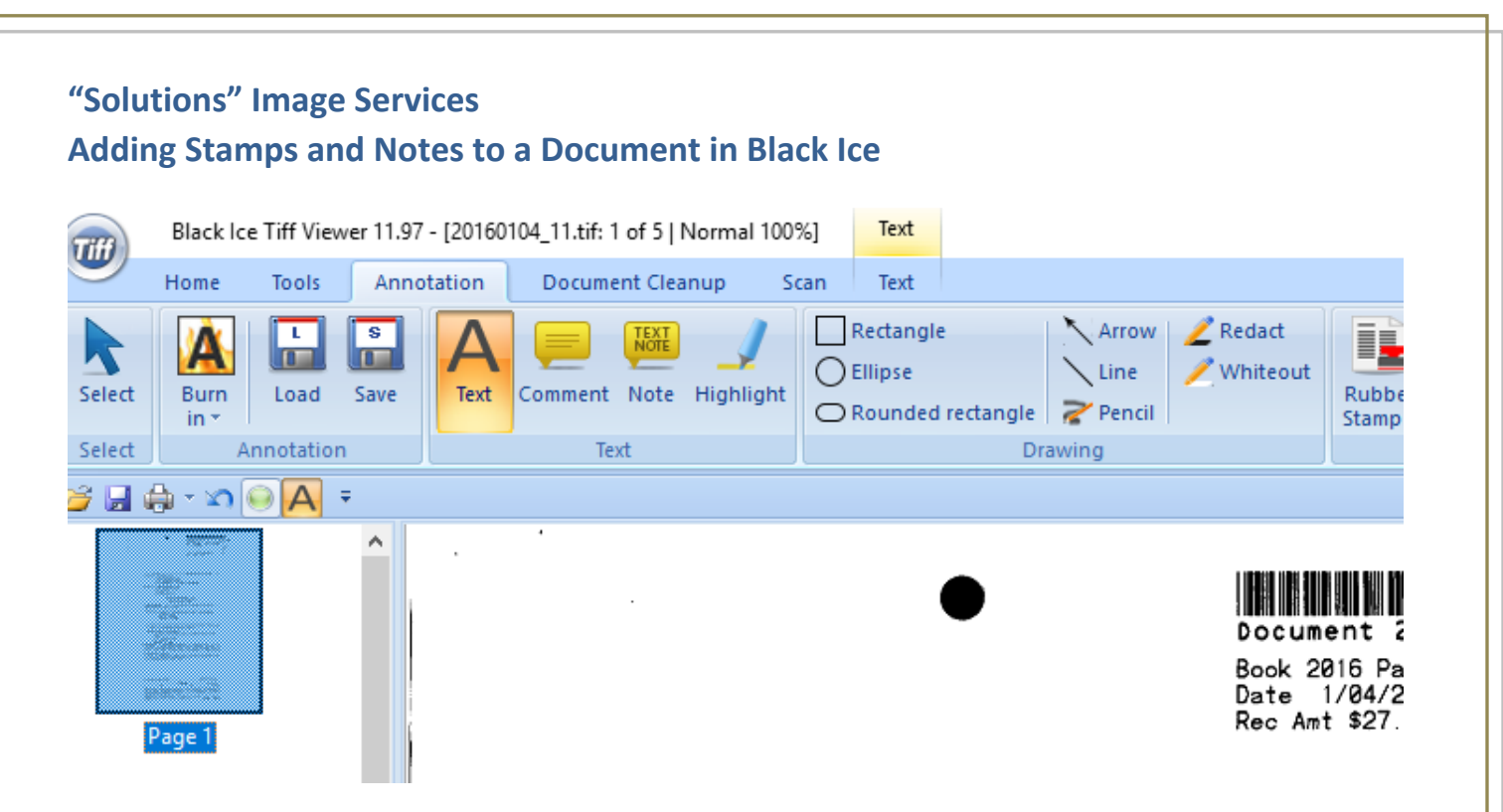

From the annotation tab, various types of annotations, highlights, shapes, lines, notes, and/or stamps can be added to the document.

#### <span id="page-1-0"></span>**Text Annotation**

To do a Text Annotation, select the Text option.

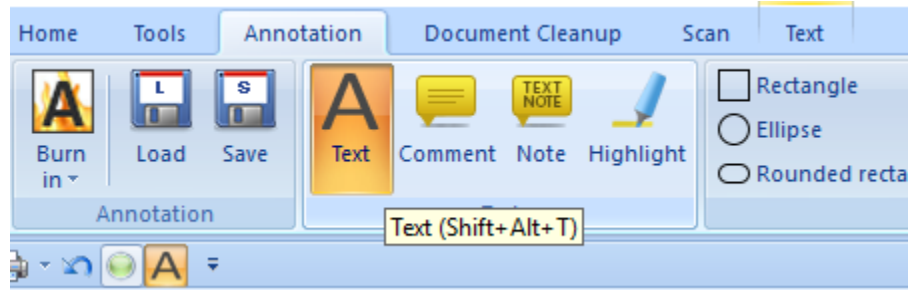

Draw a box on the Document in the area you want your note displayed.

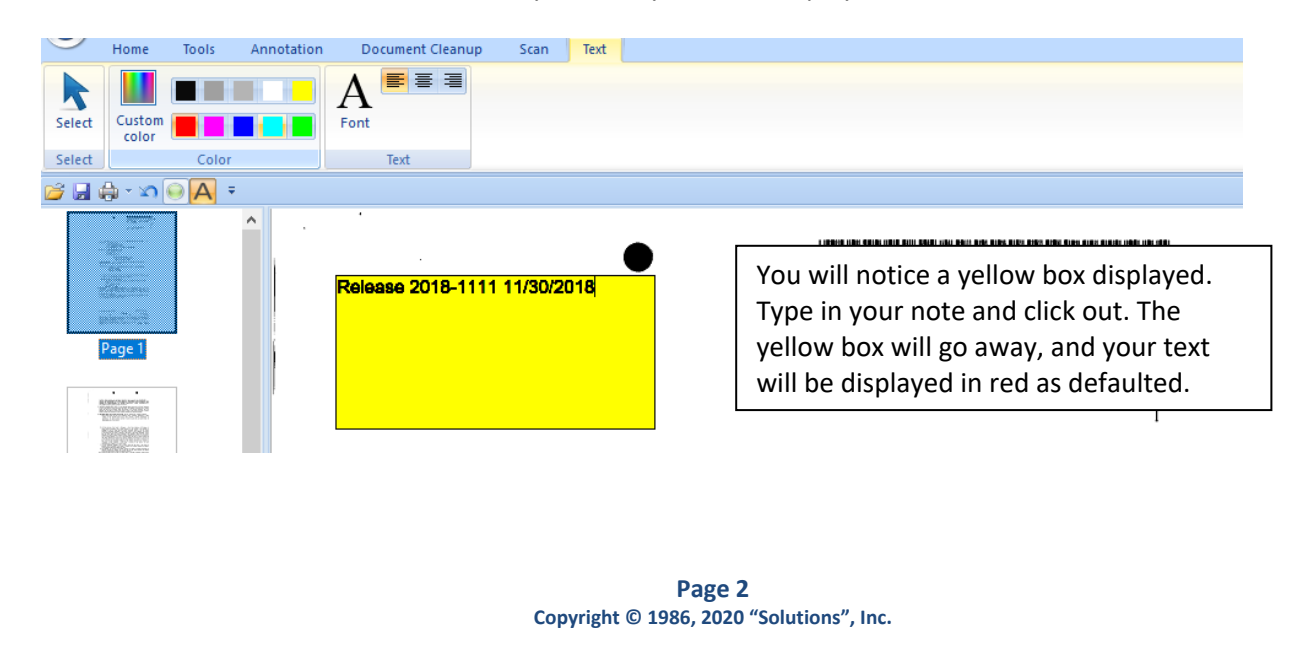

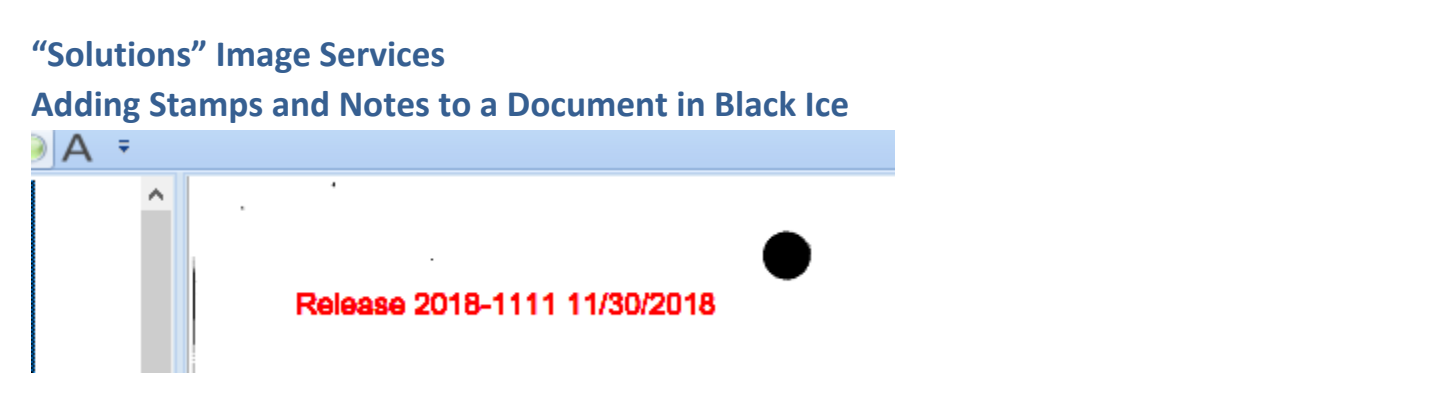

#### *Adding the Text Annotation to your Quick Access Toolbar*

If you would like your Text Annotation option displayed in the quick access bar, follow these next steps. You may need to select to show the Quick Access Toolbar if it is not already displayed.

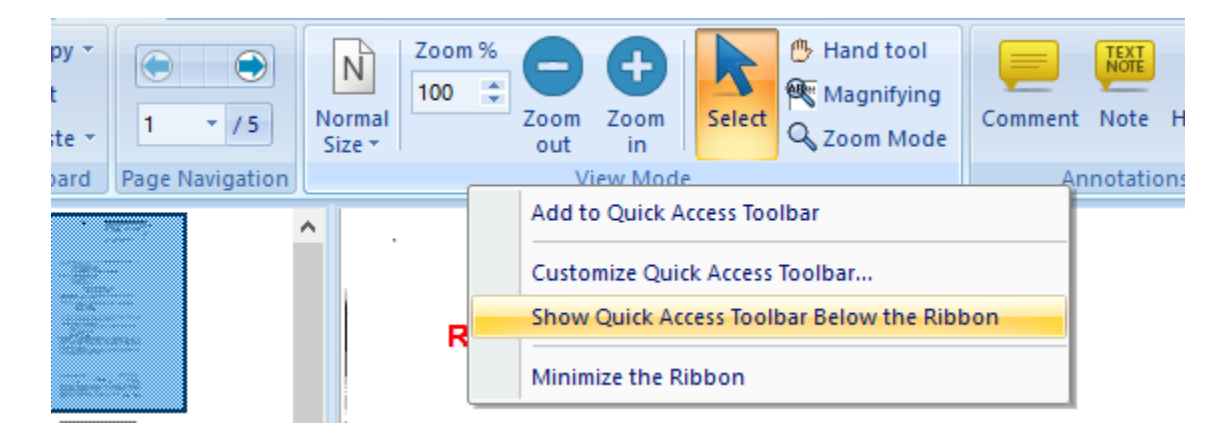

Once your Quick Access bar is showing, go to the Annotation tab, right click on the Text option and select Add to Quick Access Toolbar.

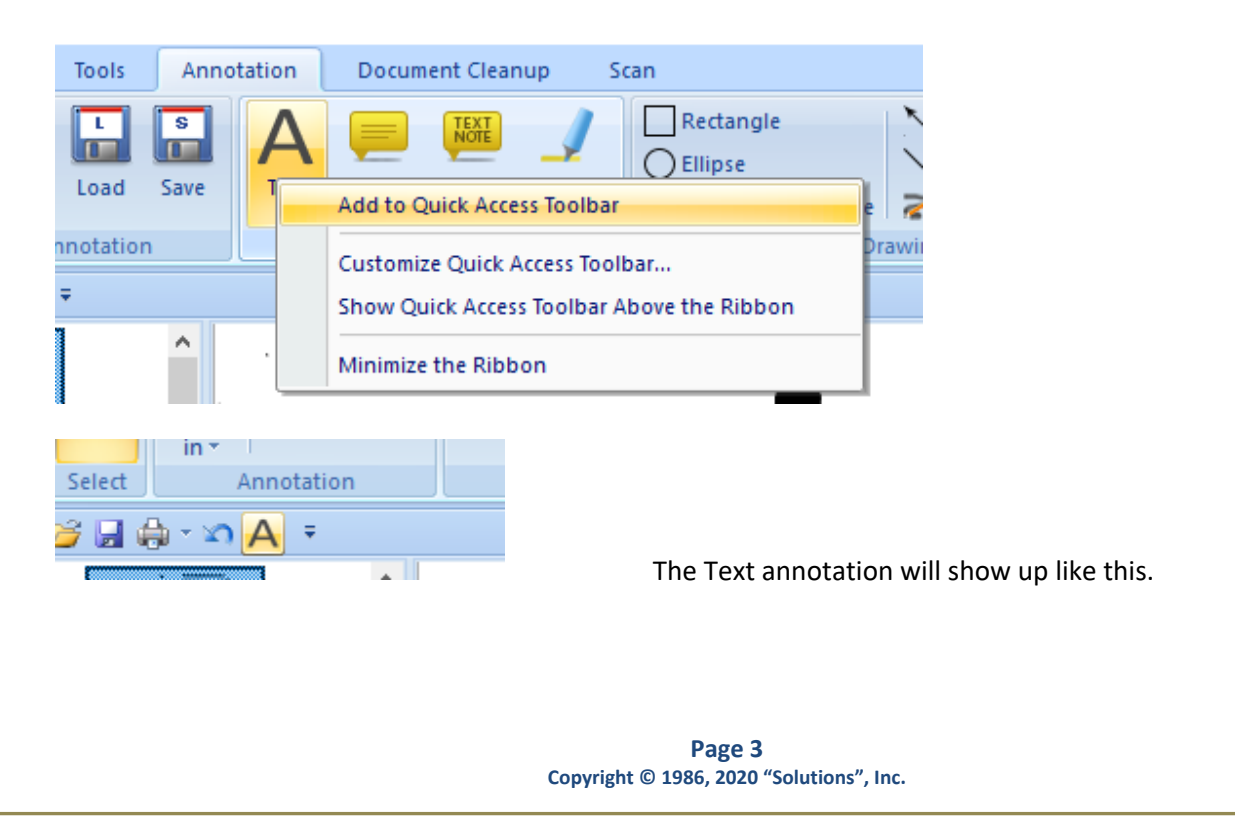

## **Adding Stamps and Notes to a Document in Black Ice**

### <span id="page-3-0"></span>**Editing Existing Annotations**

To edit the text of an existing annotation you will need to double click in the area to get the plus symbol cursor (Crosshair).

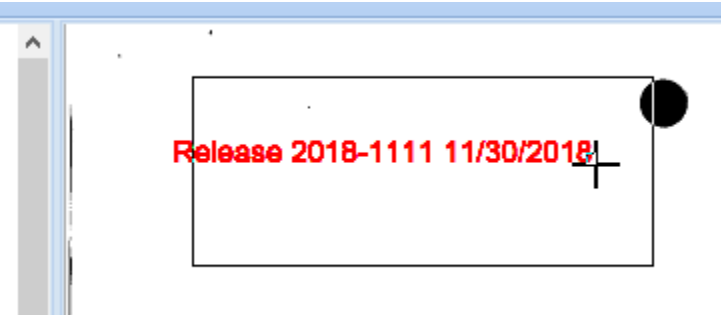

Then select your note. This will highlight the note and allow you to change the text.

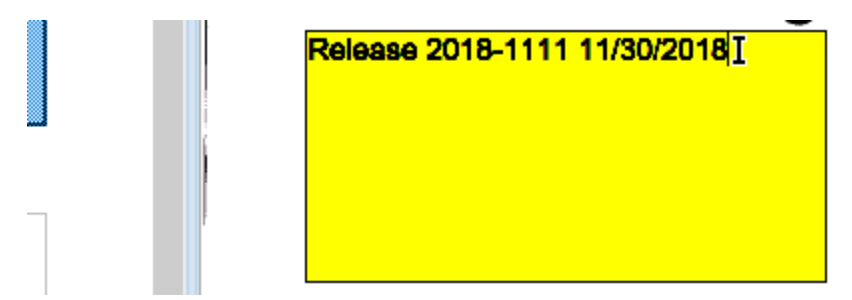

### **Adding Stamps and Notes to a Document in Black Ice**

#### <span id="page-4-0"></span>**Stamps**

There are four different types of stamps that can be added to a document. These stamps are also located in the Annotations tab across the top toolbar. Select which stamp you would like to use from the options listed below. To place the stamp, draw a box in the area you would like your stamp placed.

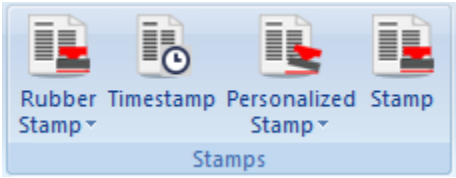

Rubber Stamp allows the user to select from a predefined list of stamps. See the image for rubber stamp options.

Timestamp allows the user to place a date and time onto the document.

Personalized Stamp allows the user to stamp a signature or other personalized image on to the document. This option will save your most recent stamp used in the selection window. Personalized stamps can be in bitmap or TIFF format.

The Stamp option is like the Personalized Stamp option. The only difference is you will have to find and select the stamp each time.

#### <span id="page-4-1"></span>**Rubber Stamp Options**

Here you can choose from a predefined list of stamps provided by Black Ice.

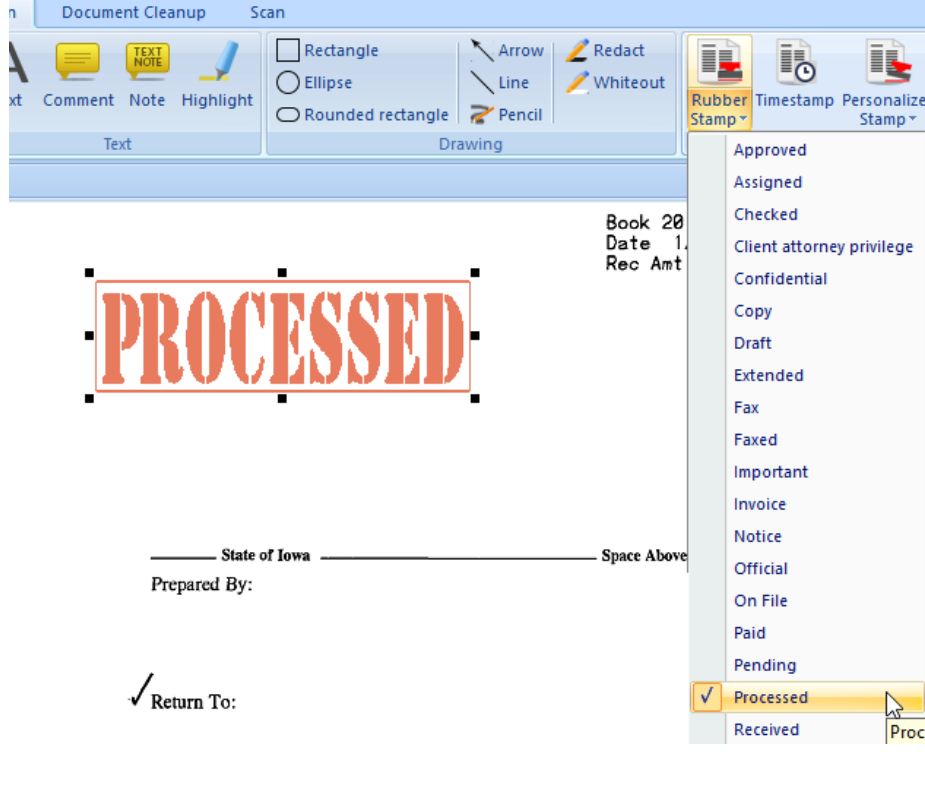

**Page 5 Copyright © 1986, 2020 "Solutions", Inc.**

### **Adding Stamps and Notes to a Document in Black Ice**

#### <span id="page-5-0"></span>**Time Stamp Customization**

You can customize the format in which your timestamp will appear on your document. To do this click the Tiff icon on the top left and select options.

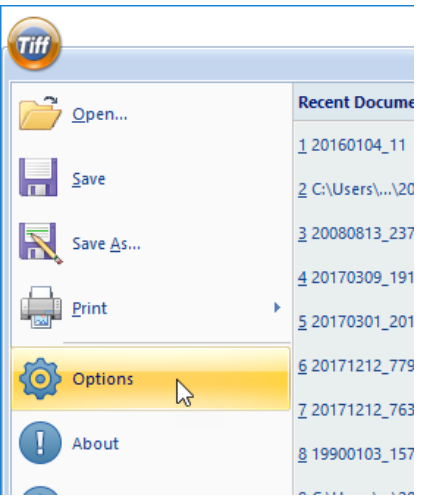

In this window you will be able to select date and time format as well as whether to include minutes, seconds, or time zone in your stamp. The preview will allow you to see how the stamp will appear on your document.

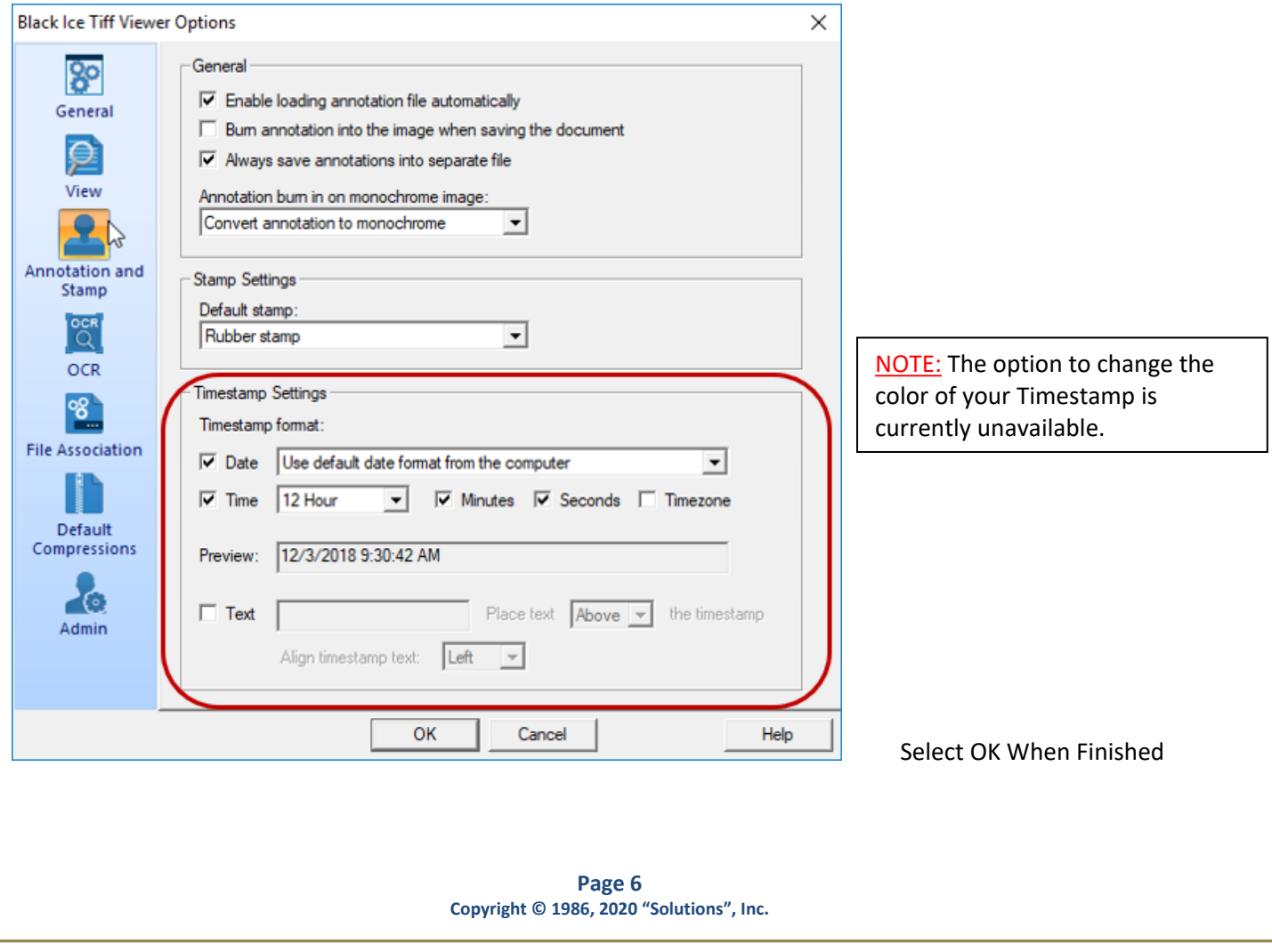

## **Adding Stamps and Notes to a Document in Black Ice**

### <span id="page-6-0"></span>**Personalized Stamp Options**

Here you can select personal stamps you have created and apply them to your document.

Once you select Personalized Stamp the option will drop down to select a stamp. Once clicked this window will open. Here you will need to

us to

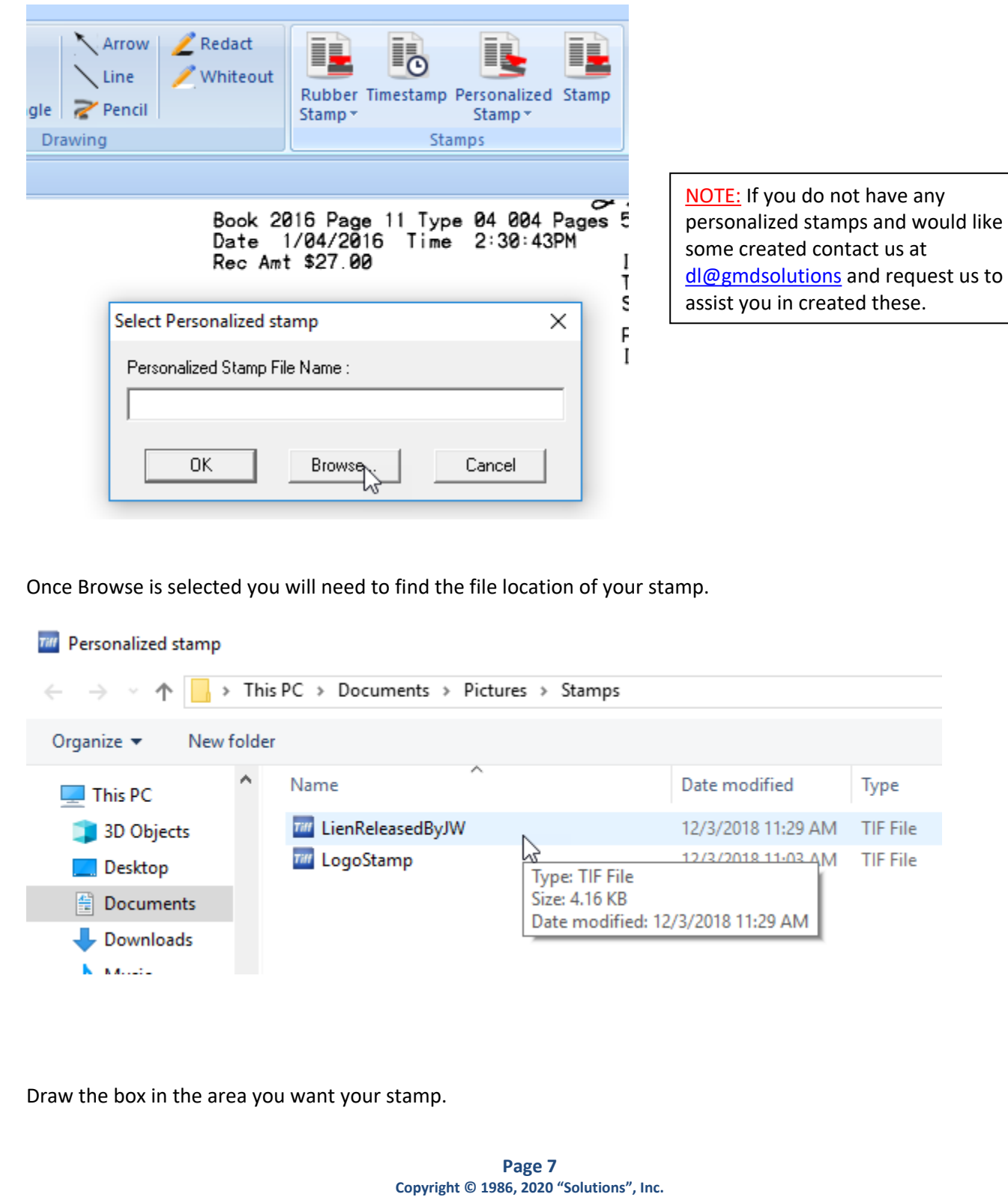

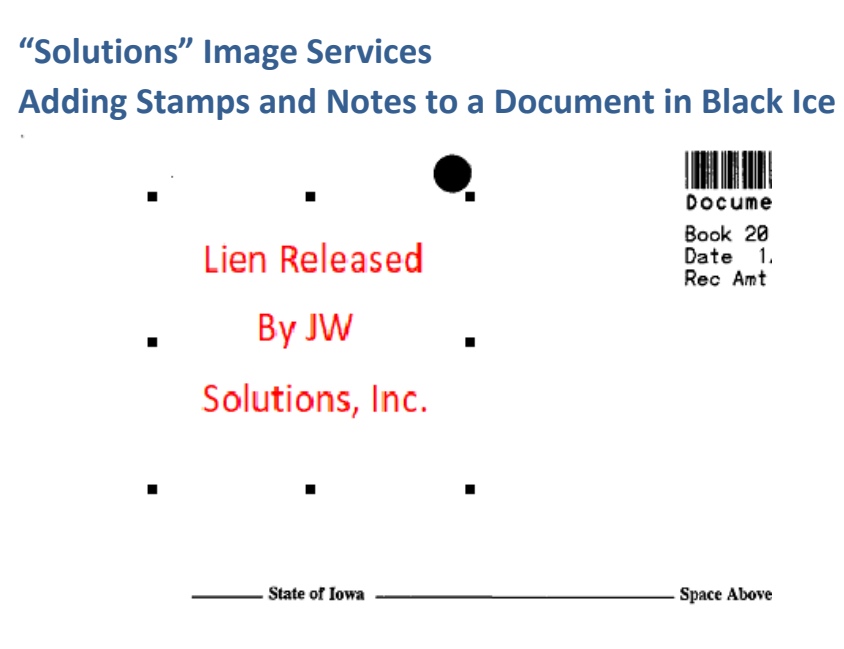

You can adjust the size of the stamp by dragging the sizing handles. You can also use a Logo or Seal stamp to place on the document.

 $\mathfrak{b}$ 

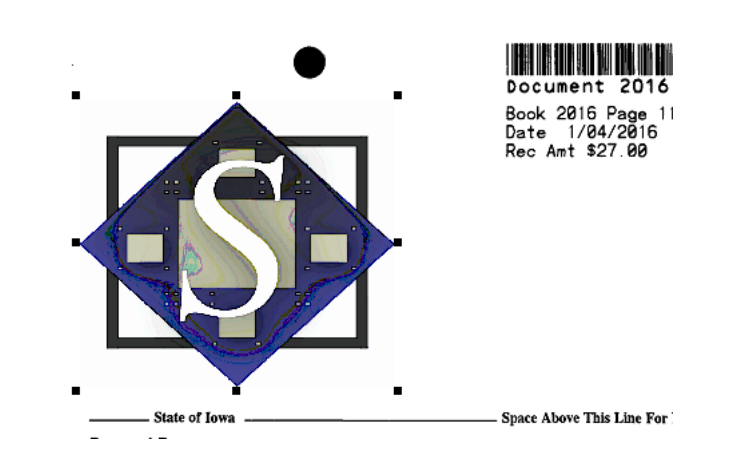

### **Adding Stamps and Notes to a Document in Black Ice**

### <span id="page-8-0"></span>**.Ann File Extension**

If the stamp or note is saved through the annotation tab, you should see a new file with an .ann extension (if view extensions is turned on) along with the original file. See the sample below.

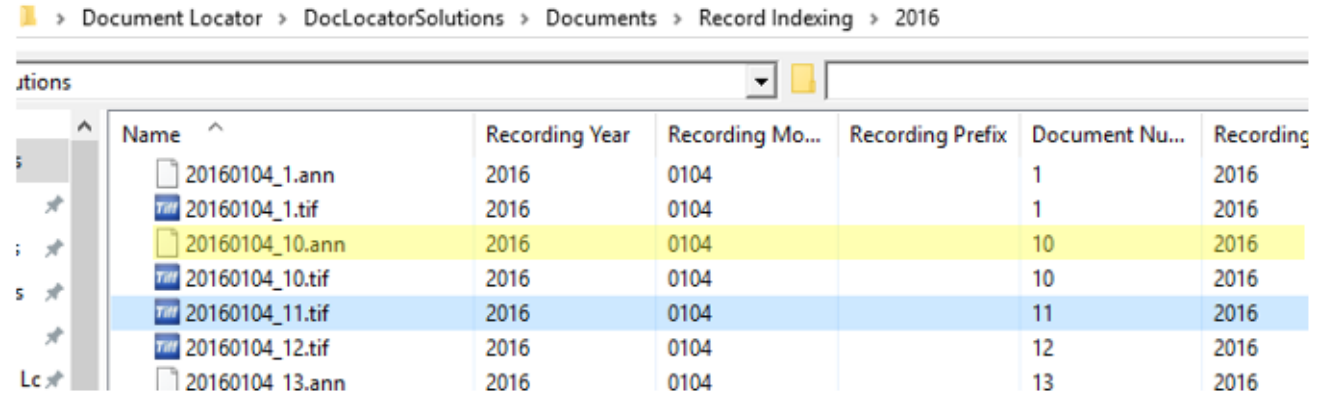

### <span id="page-8-1"></span>**Deleting Notes**

#### <span id="page-8-2"></span>**Document**

To delete a note, check out the document (if not already checked out) click on the note so the sizing handles are visible and then right click, select cut note or press the Delete key on your keyboard.

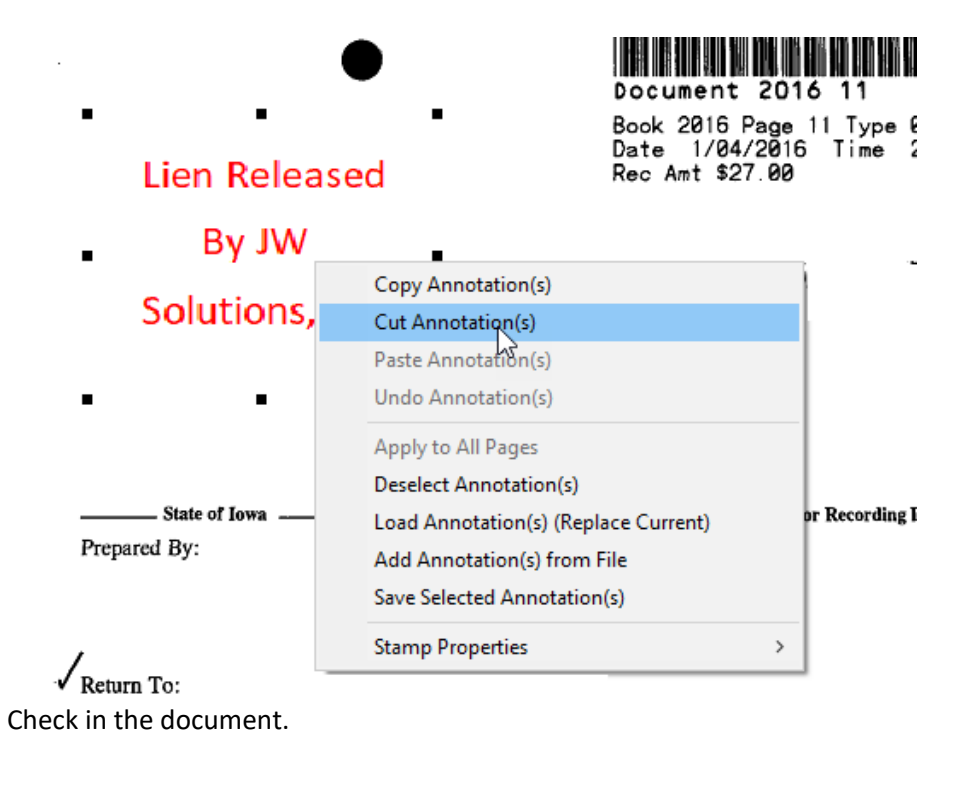

## **Adding Stamps and Notes to a Document in Black Ice**

#### <span id="page-9-0"></span>**File Folder**

If there is only a single note on the document, delete the .ann file within the Document Locator client. Highlight the .ann file and right click and delete or press delete on the keyboard.

![](_page_9_Picture_26.jpeg)

# **"Solutions" Image Services Adding Stamps and Notes to a Document in Black Ice**

### <span id="page-10-0"></span>**Printing Documents with Annotations**

When printing a document through Black Ice, there is an option to print the document with or without the annotations.

![](_page_10_Picture_60.jpeg)

Check the box to include annotations—leave blank to exclude annotations. Print options can be saved. Please note that 'Comment' type annotations do not print regardless.

![](_page_10_Picture_5.jpeg)

**Page 11 Copyright © 1986, 2020 "Solutions", Inc.**

# **"Solutions" Image Services Adding Stamps and Notes to a Document in Black Ice** Considerations:

<span id="page-11-0"></span>Typically you do not want to Burn In the annotations as this limits the ability to remove and/or edit annotations. During set up Black Ice is set to save annotations in a separate file. If you get a new pc, these settings need to be checked.

![](_page_11_Picture_27.jpeg)